## LEARNING CENTRAL HTCOWGUIDE

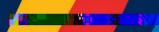

### HOW TOMANAGE

# LEARNING CENTRAL HOW

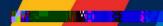

## LEARNING CENTRAL HICONGUIDE

#### **Accessing Your Learning Record**

| # | Instructions                                                                                         | Screenshot |
|---|----------------------------------------------------------------------------------------------------|------------|
| 1 | To access your LearniRecord, dick on the 'Download' button located beside the 'Add training' button. |            |

2 The file will automatically be downloaded to your computer as a pdf with a filename: My courses reporpdf

The learning record/ill show you your up-to-date list of completed trainings. It also cludes the following details:

Date of completion Certificate expiration Number of hours Mode/method of learning SelfReport

\*\*\*For sample purposes only